## FortiToken Quick Start Guide (Android)

For Remote Access to applications like Outlook Webmail, Citrix and Intranet, please follow Steps 1-3 below to install and use FortiToken Mobile. Please ensure that you use a <u>PC</u> and Smartphone for each of these steps.

## Step 1: Download and Install FortiToken

a) To Begin, please open the Google Play Store on your Mobile Phone

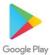

 Search for "FortiToken Mobile" in the Play Store and select Install (Circled in Red) onto your device

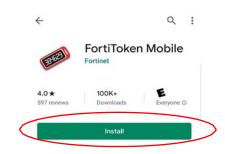

After Installation, open the FortiToken
Mobile Application on your phone.

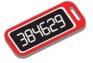

## Step 2: Registering FortiToken to your Smartphone

- d) You should have received an email from fortiauthenticator@unityhealth.to
- e) Open the Email from your PC. The Email should look like the image below

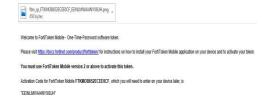

 f) Attached to the email is an image file of a QR code (Example shown below).
Download this file onto your computer and open it, as it will be required next.

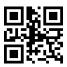

g) Open the FortiToken Mobile app on your phone. Select "SCAN BARCODE" (Circled in Red) and Scan the QR Code you downloaded and opened. The registration is now complete.

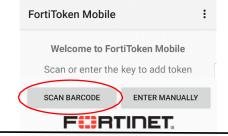

Please Note: The QR Code will expire in 1 week upon receiving the email. If you need another QR Code, please contact Helpdesk

## Step 3: Using FortiToken for Remote Access to OWA or Citrix

- h) To access OWA or the Intranet remotely, please go to <a href="https://fortiportal.unityhealth.to">https://fortiportal.unityhealth.to</a>. It is recommended that users access the site through Google Chrome or Microsoft Edge.
- i) Please Enter your username (unity\username) and password based on your site (see below for example) and select **login**. The system will then ask you for the **6 Digit FortiToken Code**.

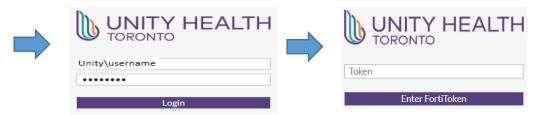

j) To find the FortiToken Code, open the **FortiToken Mobile** App code as shown below.

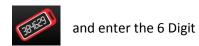

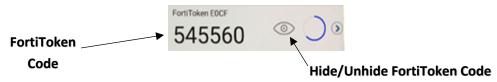

k) To access a specific app within the FortiPortal, select the appropriate icon.

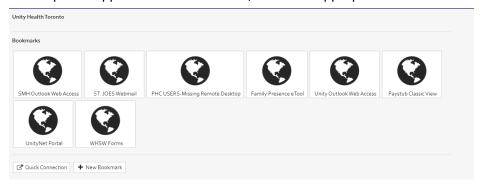

I) To access **Citrix** remotely, please see the Citrix User Guide here:

https://unityhealth.to/wp-content/uploads/2021/05/Citrix\_Workspace\_Installation.pdf